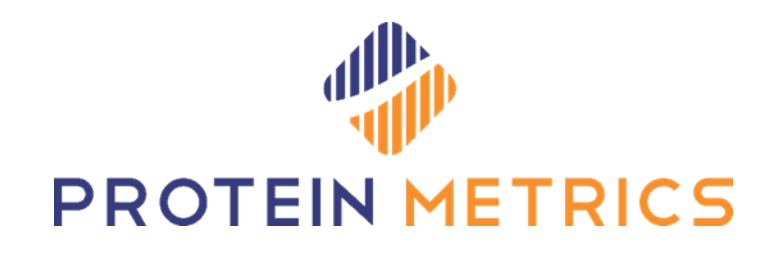

# Software End-User License Manual

September 2022

Protein Metrics Inc., Cupertino, California, USA

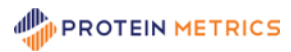

# **Contents**

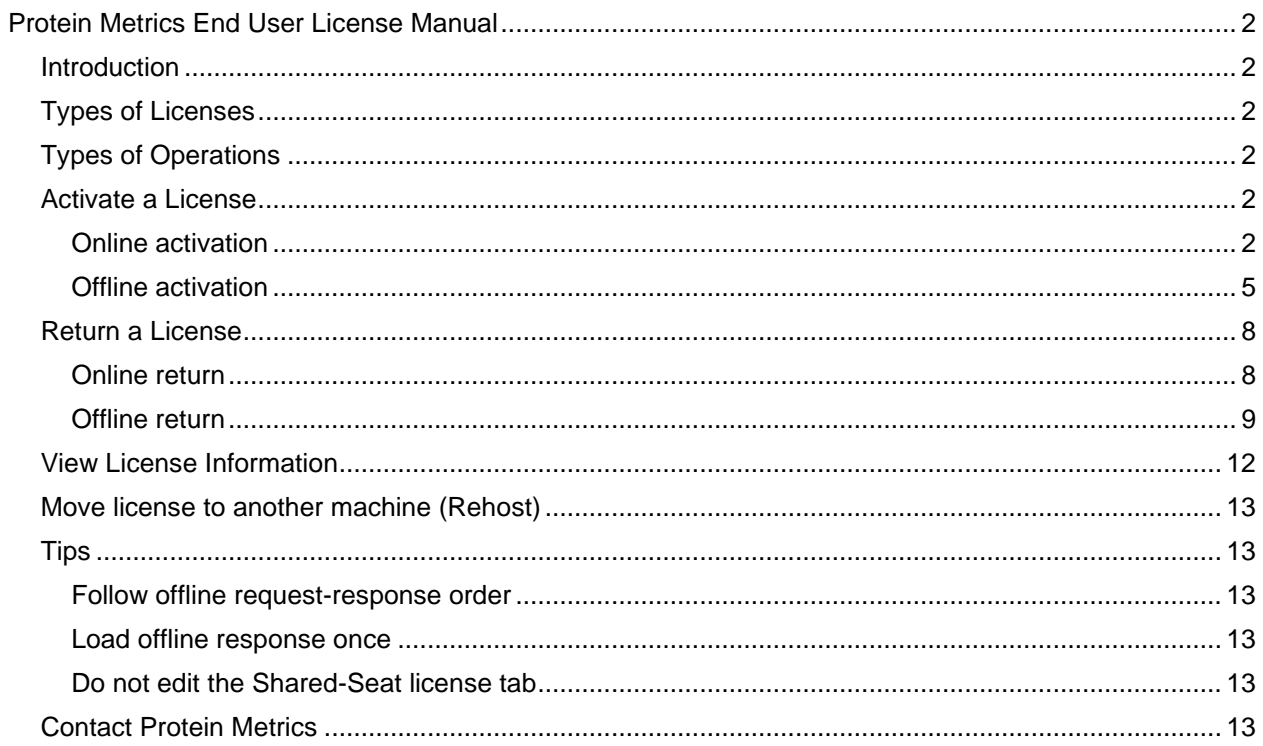

# <span id="page-2-0"></span>**Protein Metrics End User License Manual**

# <span id="page-2-1"></span>**Introduction**

This manual explains to the end user how to activate a license for Protein Metrics applications. It also describes other license-related operations, including returning, viewing, and rehosting a license.

# <span id="page-2-2"></span>**Types of Licenses**

**Protein Metrics applications employ three types of licenses. A local license server (LLS) license is hosted on a local server. LLS licenses are part of a pool of floating licenses that are managed by the server and are not installed on individual machines.** An activation ID for an LLS license begins with the string "s-". **For details about this type of license, see the PMI Local License Server Manual. The other two types of license are Node-locked** licenses. This manual focuses on these licenses. Node-locked licenses are tied to specific machines and may also be tied to individual user logins.

The two types of node-locked licenses are:

- **Individual**: An individual-based license is limited to one user on a specific machine. This is also called 'named user' license as it restricts the use of the software to the user who activated it. Any other user logging into the same machine would not be able to use the software. An activation ID for an individual-based license does not begin with the string "m-" or "s-".
- **Machine**: A machine-based license allows all users who can login to the machine to use the software. No restriction can be placed on who can or cannot use the software. Individual machine-based licenses can be returned and re-hosted to a different machine as needed. A machine license requires administrative privileges to be activated. An activation ID for a machinebased license begins with the string "m-".

# <span id="page-2-3"></span>**Types of Operations**

There are several operations that an end user can do with a license:

- **Activation**: enables specific applications in the software suite. Activations can be done online or offline.
- **Return**: allows return of a license back to Protein Metrics. Returns can be done online or offline.
- **Rehost**: after a license is returned, that license can be activated on another machine.
- **View**: provides detailed information about all licenses registered to a given PMI software installation.

# <span id="page-2-4"></span>**Activate a License**

A license can be activated online or offline.

## <span id="page-2-5"></span>**Online activation**

The simplest form of license activation is online. This can usually be done in minutes using an activation ID. To activate a license online:

1. Click the **Help > Register** menu on the toolbar.

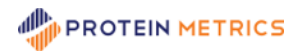

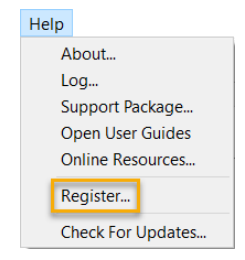

2. In the License Activation dialog, select **I want to activate my license**. Click **Next**.

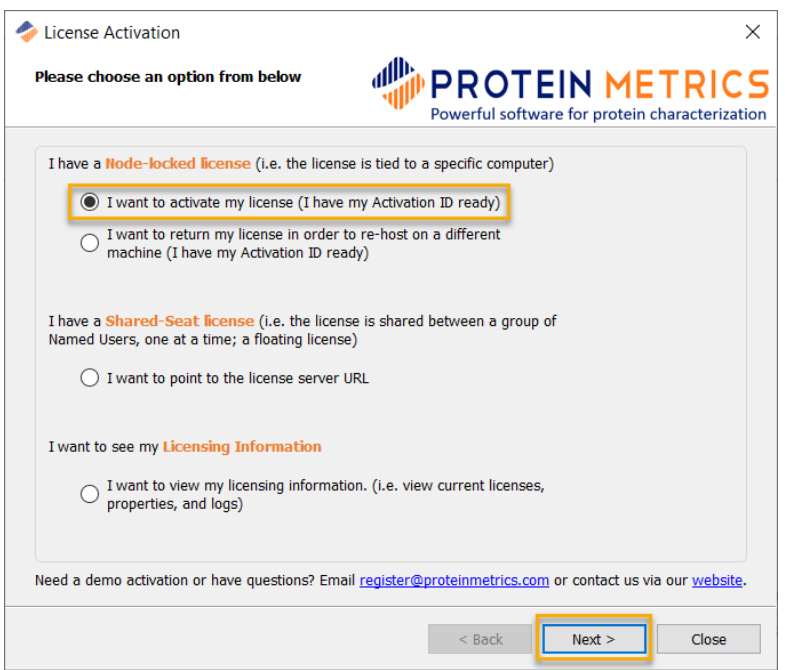

3. Complete the form and enter the Activation ID. Make sure **Online Activation** is selected at the bottom of the page. Click **Activate** to complete the online activation. An individual-based license (which does not begin with "m-" or "s-") should activate immediately.

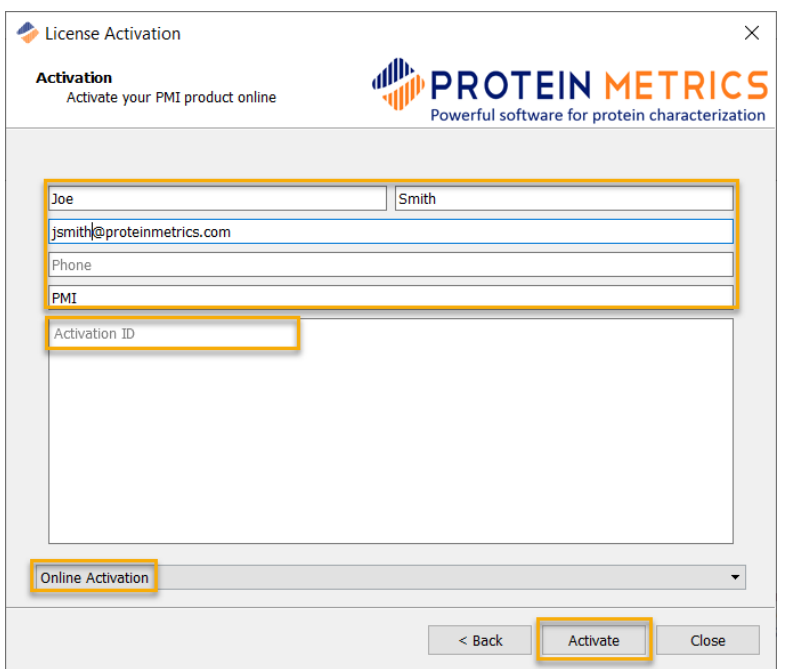

4. To activate a machine-based license, accept the User Account Control (UAC) permission.

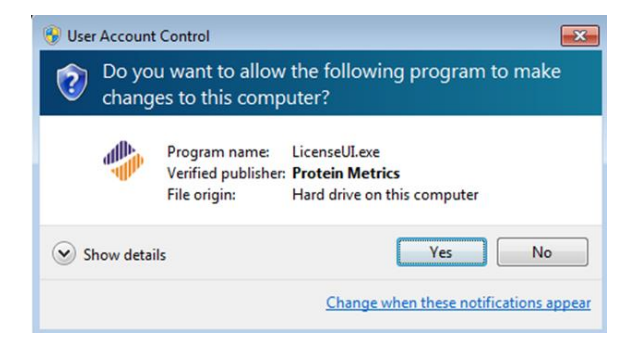

A machine-based license (which begins with "m-") allows multiple users on a single computer to share one activation license. Additionally, the user needs to have administrator privileges on the machine to complete the activation.

5. The activation process may take a few moments. A message displays if the activation is successful.

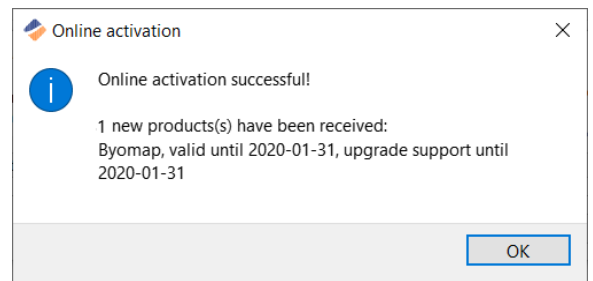

6. If the activation is successful, the title on the top of the application window will be updated with the registered version and the number of days left on that license.

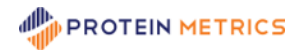

PMI-Byos - Protein Metrics Inc. - Registered (v3.6-0 x64) - Days left: 86.5

<span id="page-5-0"></span>7. If the activation is unsuccessful, an error message will appear. Please take a screenshot and contact [support@proteinmetrics.com](mailto:support@proteinmetrics.com) for help.

Sometimes a user cannot or chooses not to connect the host machine to the Internet. In this case, the software can be activated offline. To activate a license offline:

- 1. Click the **Help > Register** menu on the toolbar.
- 2. In the License Activation dialog, select **I want to activate my license**. Click **Next**.

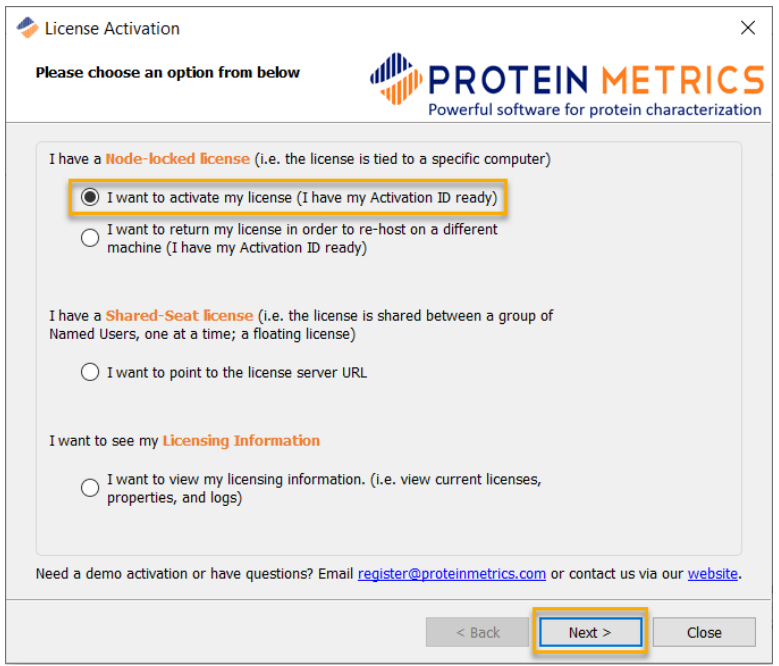

3. At the bottom of the Activation dialog, change **Online Activation** to **Offline Activation**. Complete the form, enter the Activation ID and click **Save**.

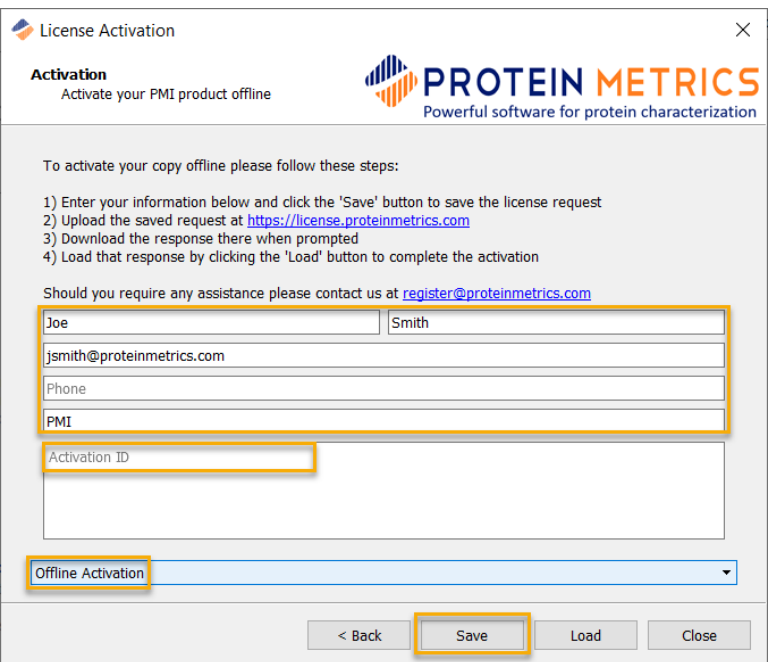

4. If a request file is successfully generated, a window appears giving the path and file name of the request file ( \*.rqa ):

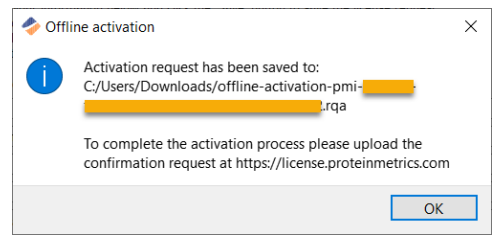

5. Copy the saved request file to a second computer that is connected to the Internet. Go to the URL [https://license.proteinmetrics.com/.](https://license.proteinmetrics.com/) Click **Choose File**, navigate to the copy of the request file, and click **Open**. The rqa file is displayed in the web browser. Click **UPLOAD**.

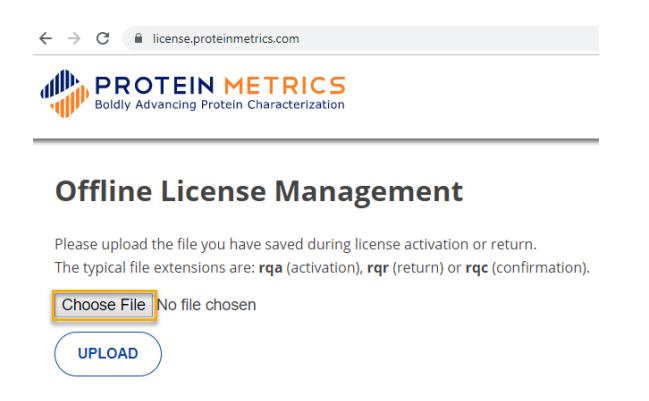

6. If successful, a link to download the response file ( \*.rqa.bin ) is displayed. Click the link to save the file locally.

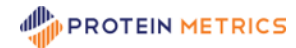

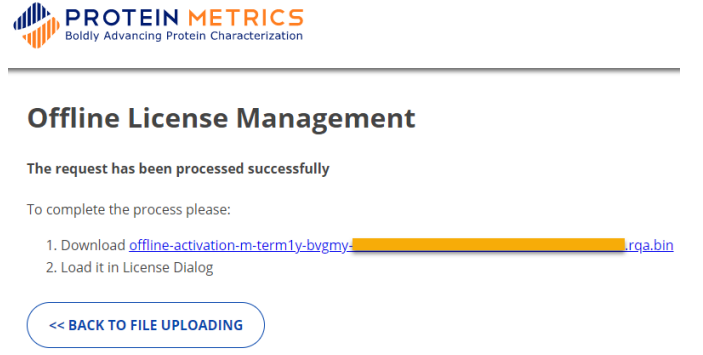

7. Copy the saved response file to the offline computer where the PMI software will be activated. To load the response file, return to the License Activation dialog and click **Load**:

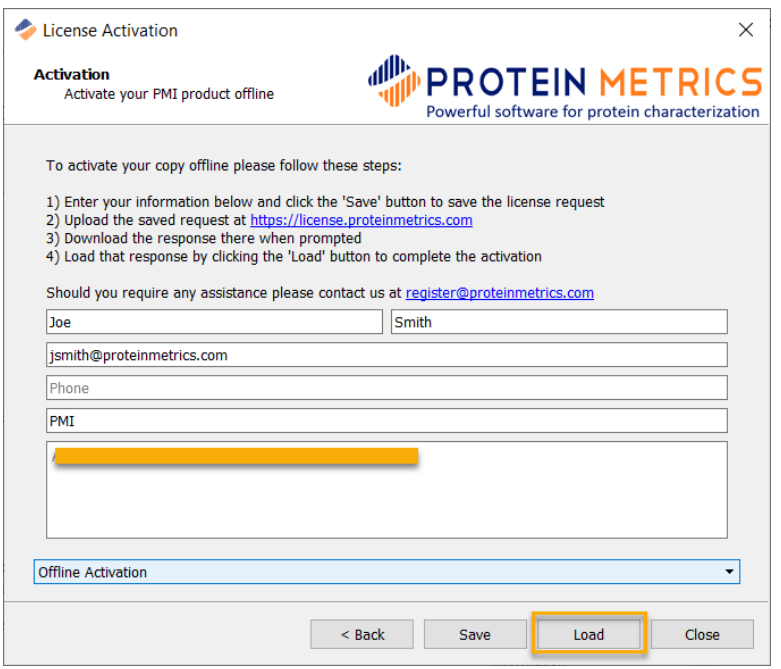

8. Navigate to the response file ( \*.rqa.bin ) and click **Open**. To activate a machine-based license, accept the User Account Control (UAC) permission.

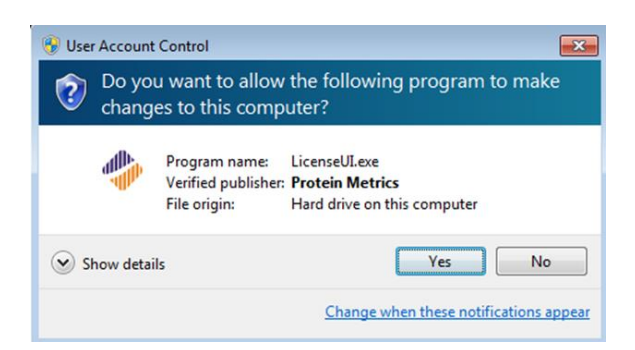

9. A summary message is displayed to provide the outcome of the activation process:

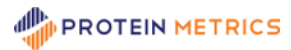

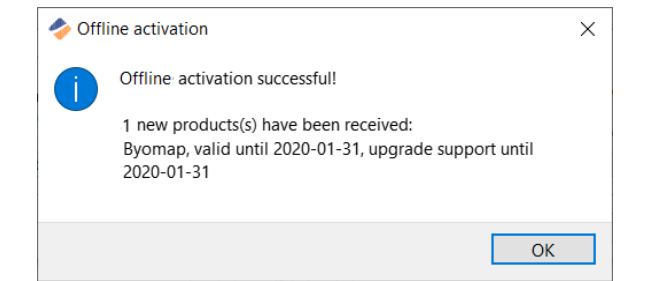

10. If the activation is successful, the title on the top of the application window will be updated with the registered version and the number of days left on that license.

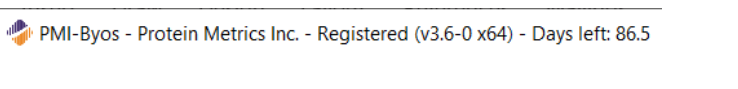

11. If unsuccessful, an error message will display. Please contact [support@proteinmetrics.com](mailto:support@proteinmetrics.com) for help.

## <span id="page-8-0"></span>**Return a License**

Sometimes a license activation ID needs to be returned. For example, an activation ID must be returned to move a license from one computer to another. An activation ID can be returned using online or offline procedures.

#### <span id="page-8-1"></span>**Online return**

To return a license online:

- 1. Click the **Help > Register** menu on the toolbar.
- 2. In the License Activation dialog, select **I want to return my license**. Click **Next**.

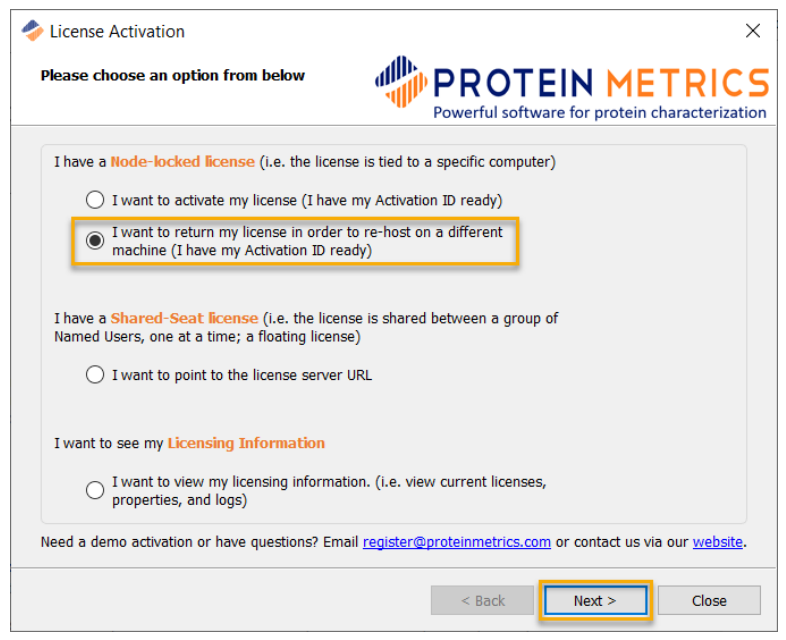

3. Be sure that Online Return is selected at the bottom. Enter the activation ID and click **Return**.

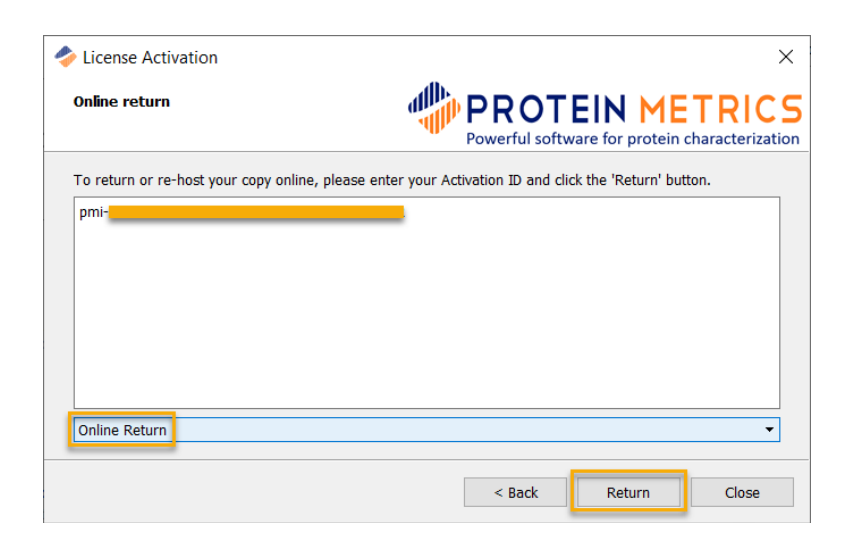

4. The return process may take a few moments. A message displays if the return is successful.

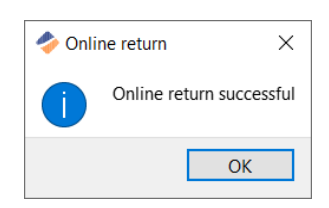

5. If the return is unsuccessful, please contact [support@proteinmetrics.com](mailto:support@proteinmetrics.com) for help.

#### <span id="page-9-0"></span>**Offline return**

To return a license offline:

- 1. Click the **Help > Register** menu on the toolbar.
- 2. In the License Activation dialog, select **I want to return my license**. Click **Next**.

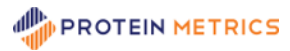

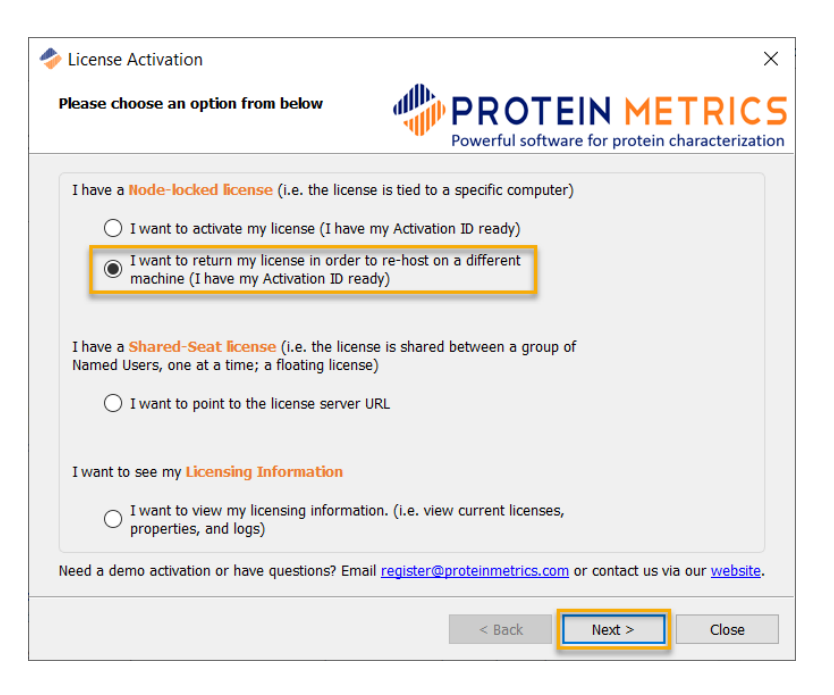

3. At the bottom of the Activation dialog, change **Online Return** to **Offline Return**. Enter the Activation ID and click **Save**.

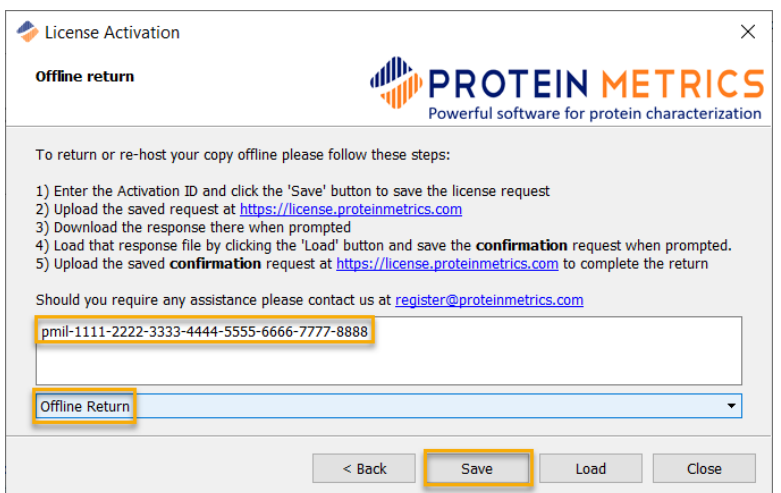

4. A message displays if the return request file ( \*.rqr ) is successfully saved.

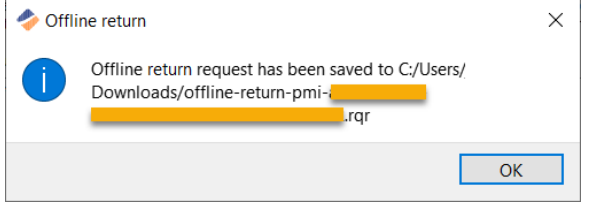

5. On a second computer that is connected to the Internet, copy the saved rqr file. Go to the URL [https://license.proteinmetrics.com/.](https://license.proteinmetrics.com/) Click **Choose File**, navigate to the copy of the saved rqr file on the second computer, and click **Open**. The rqr file is displayed in the web browser. Click **UPLOAD**.

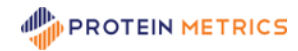

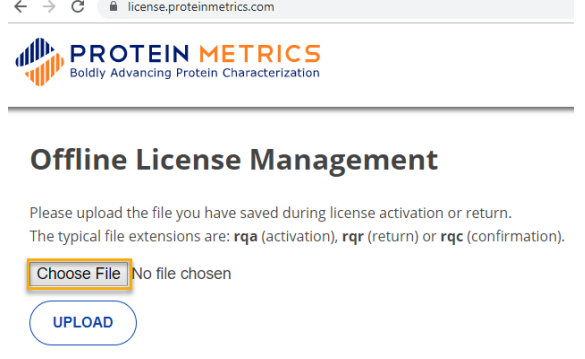

6. If successful, a link to download the response file ( \*.rqr.bin ) is displayed. Click it to save the file locally.

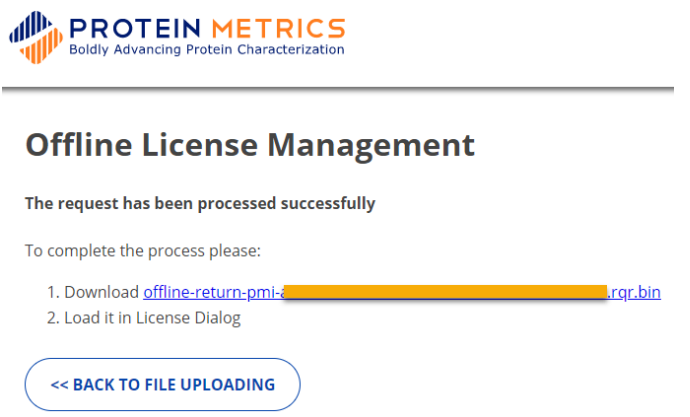

7. Copy the saved response bin file to the offline computer where the PMI software license is being returned. To load the response file, return to the License Activation dialog and click **Load**:

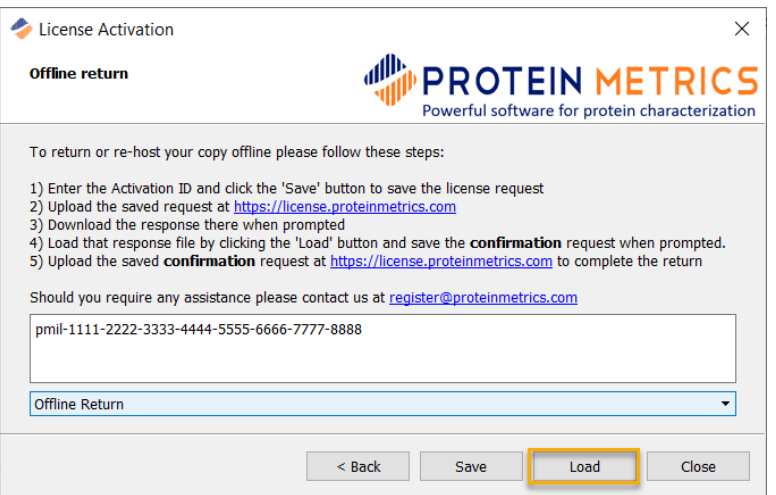

- 8. Navigate to the downloaded return file ( \*.rqr.bin ) and click **Open**. You will be prompted to save a **confirmation** request file ( \*.rqr ). Save this file.
- 9. On the second, online computer, copy the saved confirmation request file and go to [https://license.proteinmetrics.com,](https://license.proteinmetrics.com/) as in step 5. Upload the confirmation request file.
- 10. The offline return process is now fully complete.

# <span id="page-12-0"></span>**View License Information**

Many of the steps outlined above require use of the license activation ID. Additionally, license activation failures create error messages that can help trouble-shoot problems. To view the activation ID and other license information:

- 1. Click the **Help > Register** menu on the toolbar.
- 2. In the License Activation dialog, select **I want to view my license information**. Click **Next**.

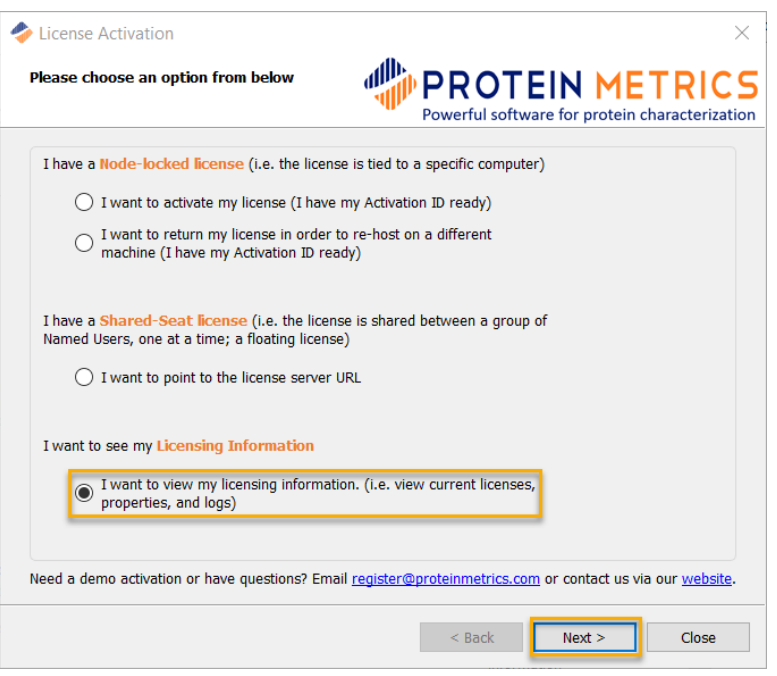

3. Available products and their license activation key are displayed in the upper pane. System info is listed in the lower area.

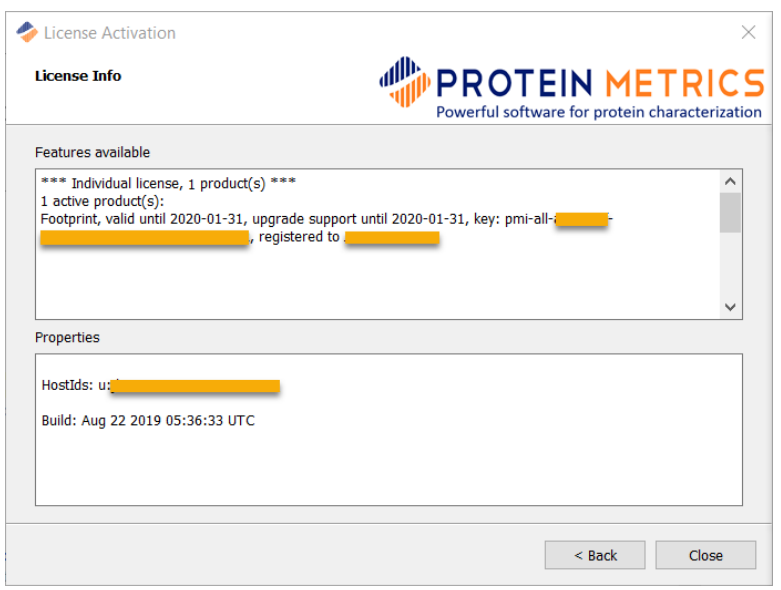

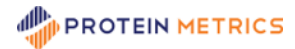

## <span id="page-13-0"></span>**Move license to another machine (Rehost)**

To move license from computer to another, please follow the procedures from the sections above:

- Return the license from the old machine
- Activate the license on the new machine

### <span id="page-13-1"></span>**Tips**

#### <span id="page-13-2"></span>**Follow offline request-response order**

If you send us multiple offline requests, then either **load each response in chronological order** or **load the latest response** only. Each response contains all current licenses.

#### <span id="page-13-3"></span>**Load offline response once**

Do not load one offline response files multiple times, as this has no effect. If you would like to repeat the process, please start over with a new request.

#### <span id="page-13-4"></span>**Do not edit the Shared-Seat license tab**

If you have an individual or machine-based, node-locked license, please do make any entries to the Shared-Seat license area. This can interfere with the use of the products.

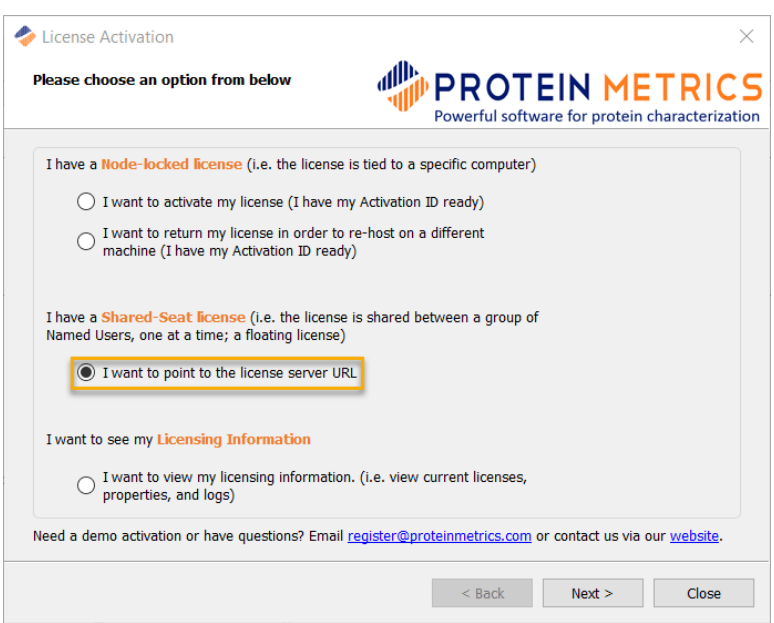

To configure a shared-seat license, see **the PMI Local License Server Manual.**

## <span id="page-13-5"></span>**Contact Protein Metrics**

For questions about license and registration, contact [support@proteinmetrics.com](mailto:support@proteinmetrics.com). For questions about Protein Metrics software, contact [support@proteinmetrics.com](mailto:support@proteinmetrics.com).

Up to date release and product information are listed on our website. Please visit: [https://www.proteinmetrics.com](https://www.proteinmetrics.com/).